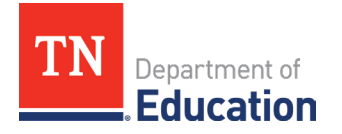

# **ePlan Instructions for Completing the Civil Rights and Bullying Compliance Report**

- For questions relating to ePlan access, please contact ePlan. Help@tn.gov.
- For technical assistance with completing the report, please contact [CivilRights.BullyingCompliance@tn.gov.](mailto:CivilRights.BullyingCompliance@tn.gov)

**Step 1**: After signing in with your ePlan username and password, you will be presented with the ePlan Home Screen.

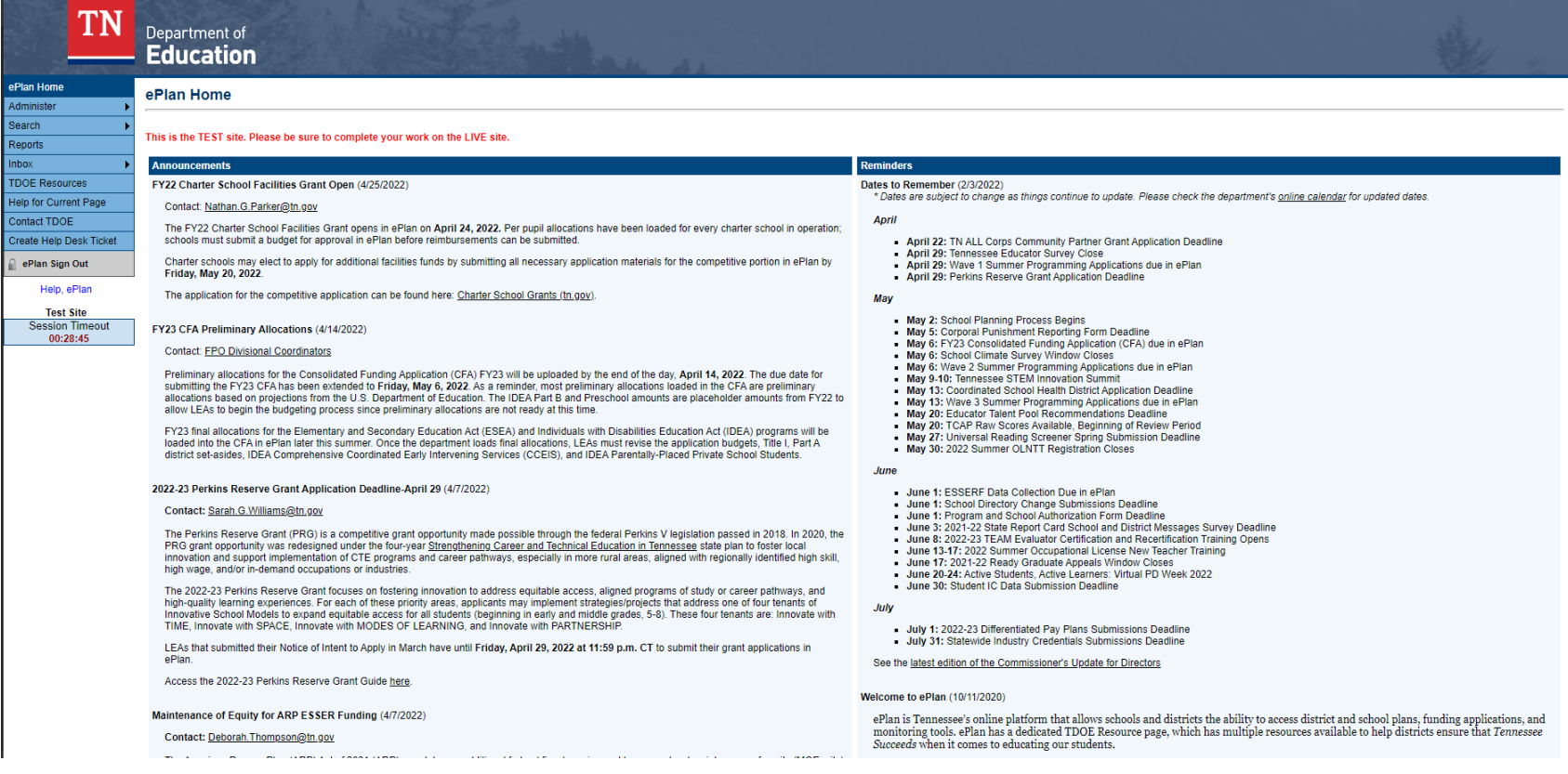

**Step 2**: Click the "Data and Information" tab on the menu on the left.

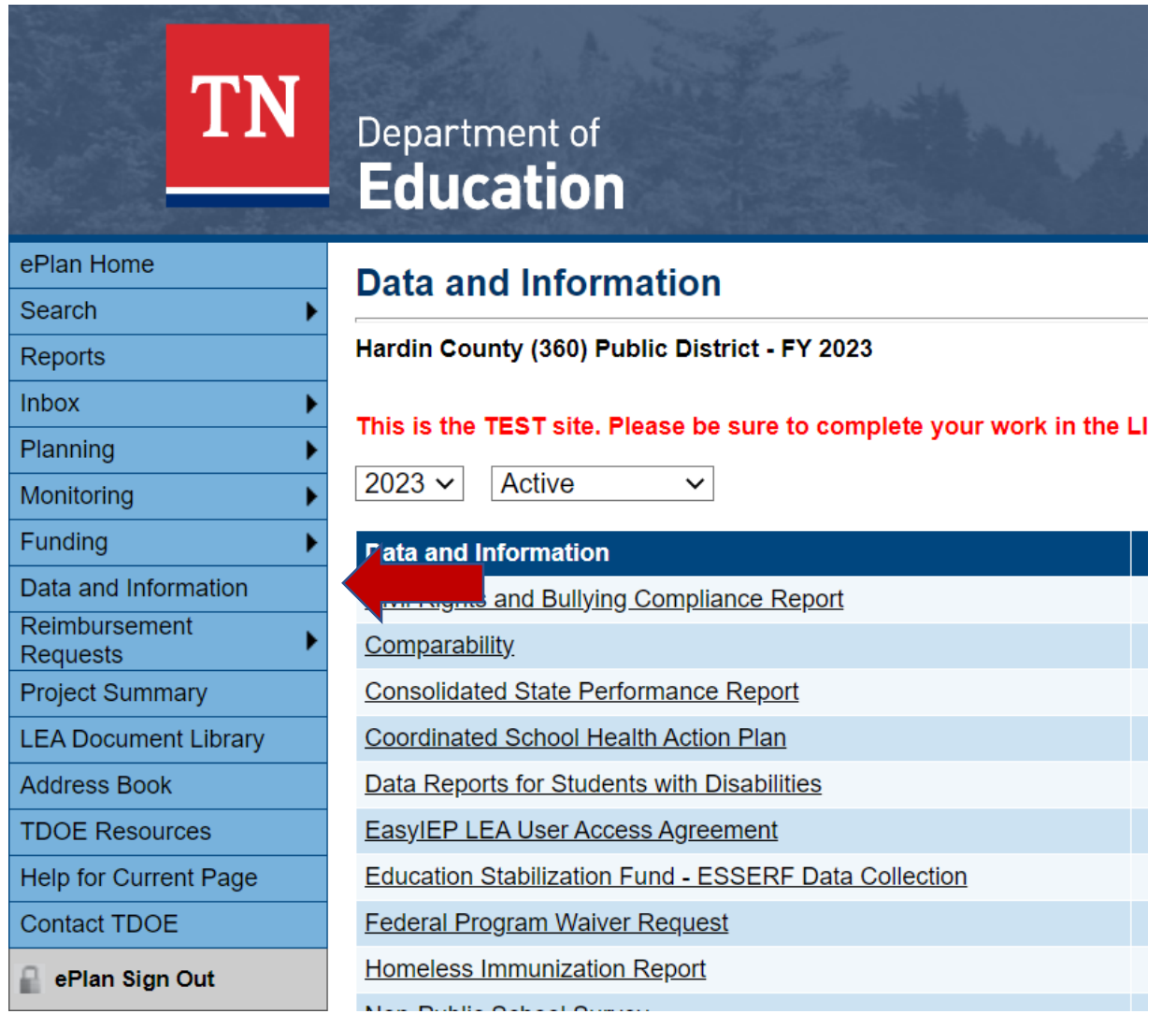

**Step 3**: Select "Civil Rights and Bullying Compliance Report" in the Data and Information window as shown. Then Select "Not Started" from the Data and Information Status window as shown. Then click the search button. (Please note that for the 2022-23 school year, you will be completing the report for **FY2023**.)

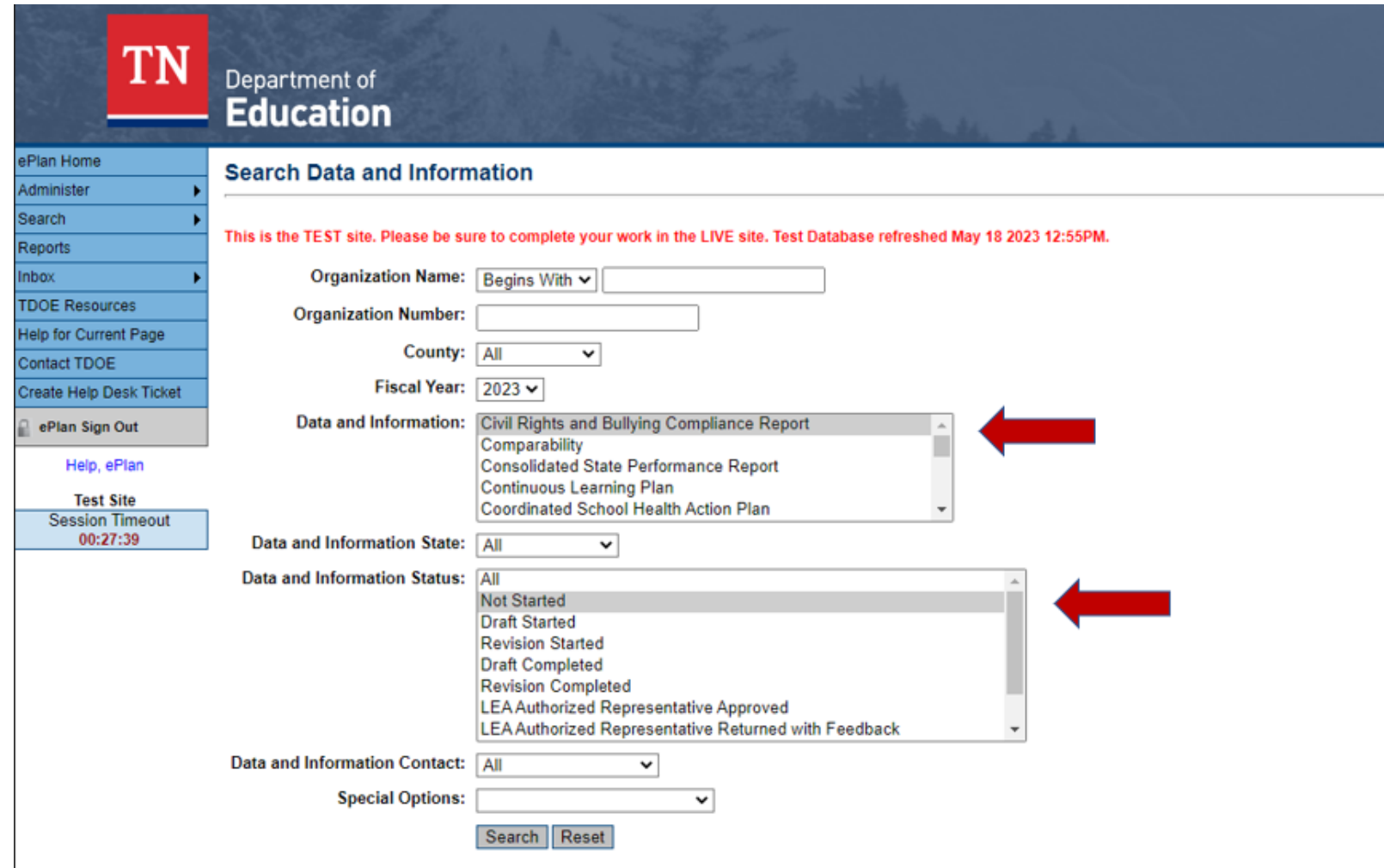

# **Step 4**: Select the school district for which you wish to enter data. You may need to click through several pages to find your district.

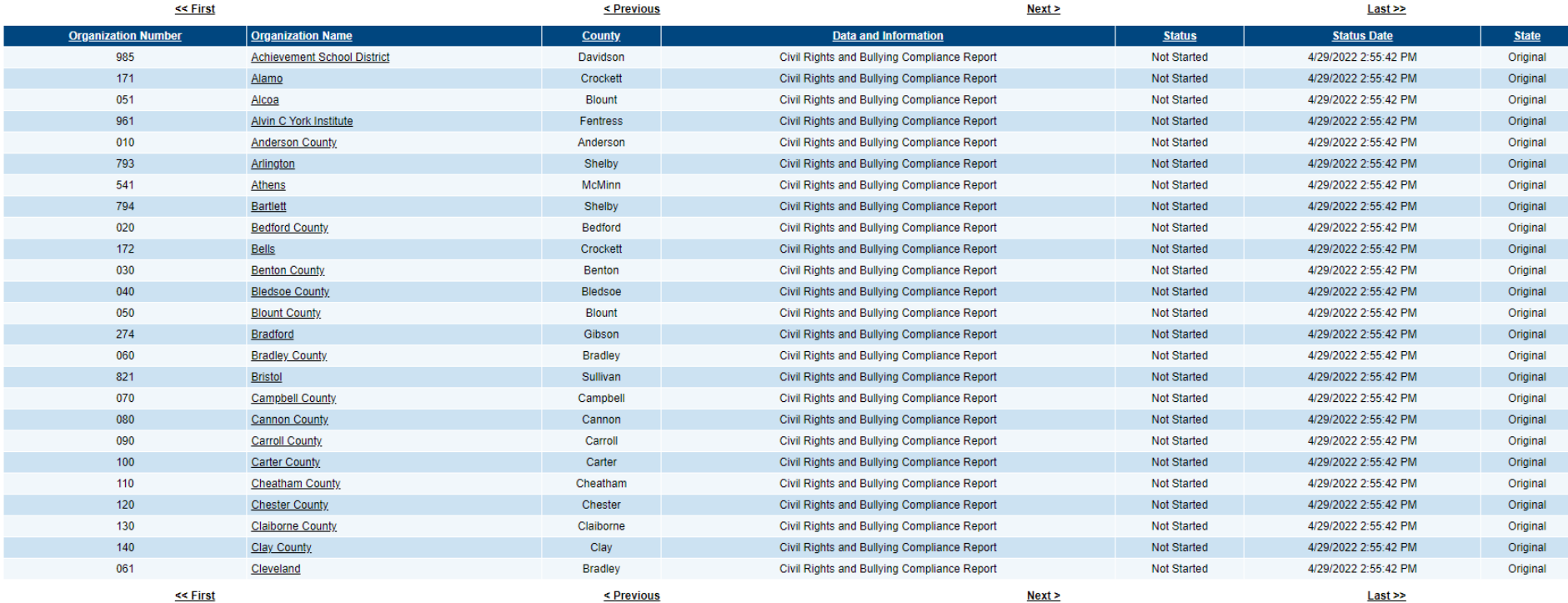

#### There are 150 matching record(s). Displaying 1 through 25. [Bulk Email] [Download Data] [Summary]

**Step 5**: Change the status to "Draft Started" by clicking the Draft Started text.

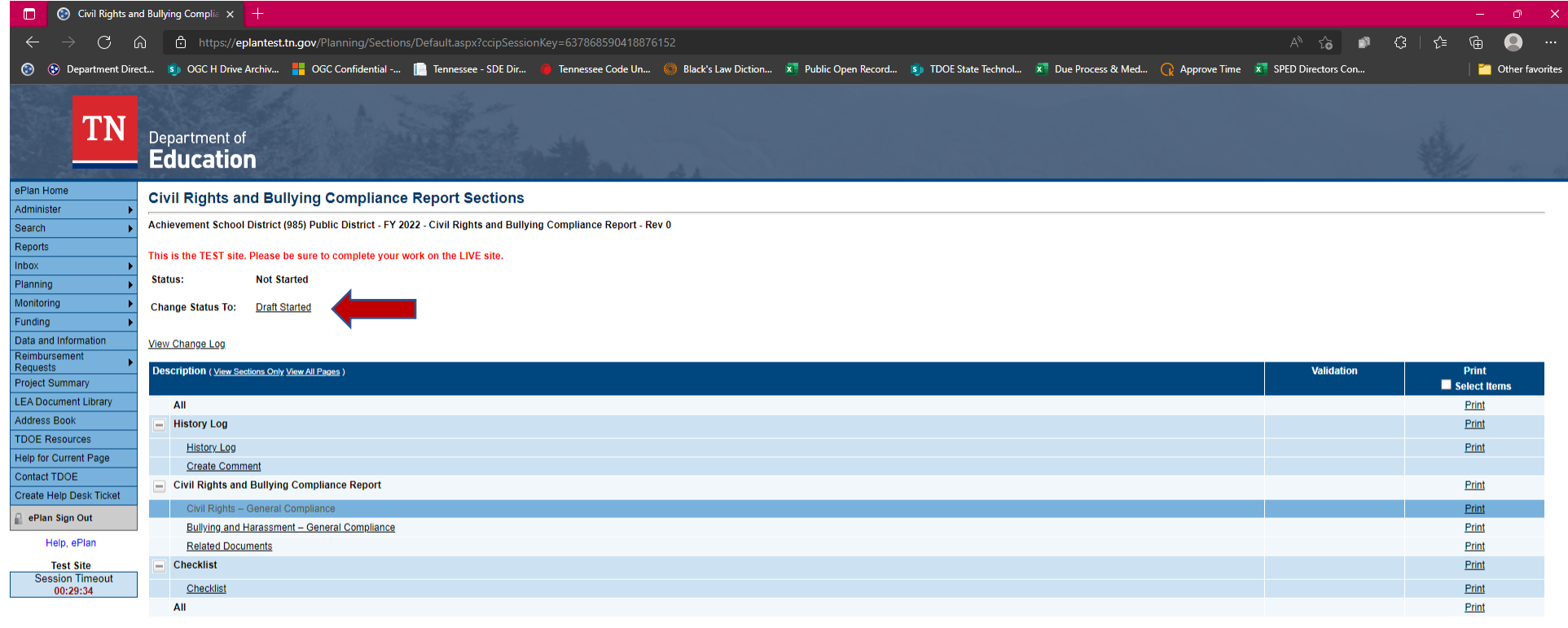

Return

TN.gov Directory | Web Policies | Accessibility TN Department of Education | Andrew Johnson Tower | 710 James Robertson Parkway | Nashville, TN 37243 | (629) 395-4684 | ePlan.Help@tn.gov

<sup>&</sup>quot;./bt: doPostBack('ctl00\$CCIPContentPlaceHolder\$rptSections\$ctl02\$rptPages\$ctl00\$InkPageName

Step 6: You will be prompted with the following warning: "You are about to change the status of this Data and Information to Draft Started. Click Confirm to change the status." Click Confirm.

### **Status Change Confirmation**

Alamo (171) Public District - FY 2022 - Civil Rights and Bullying Compliance Report - Rev 0

This is the TEST site. Please be sure to complete your work on the LIVE site.

You are about to change the status of this Data and Information to Draft Started. Click Confirm to change the status.

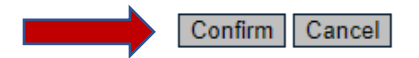

### **Step 7**: Click "Civil Rights – General Compliance"

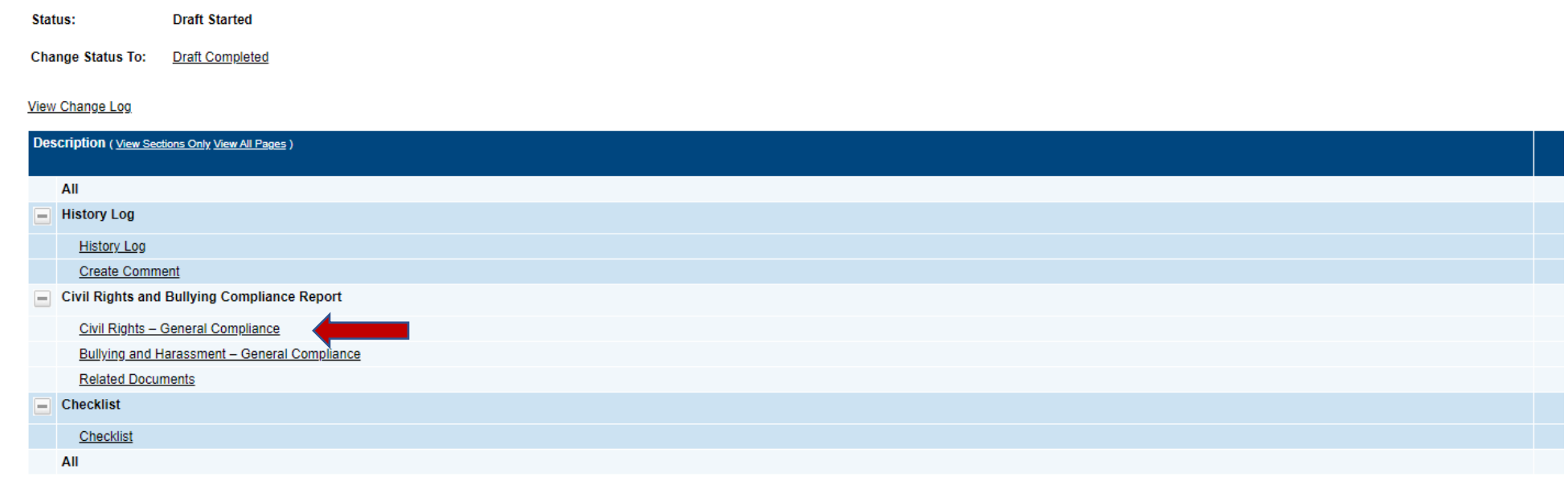

Return

**Step 8**: Enter the relevant data and information. Please note the links to the resources at the bottom of the page should you need them.

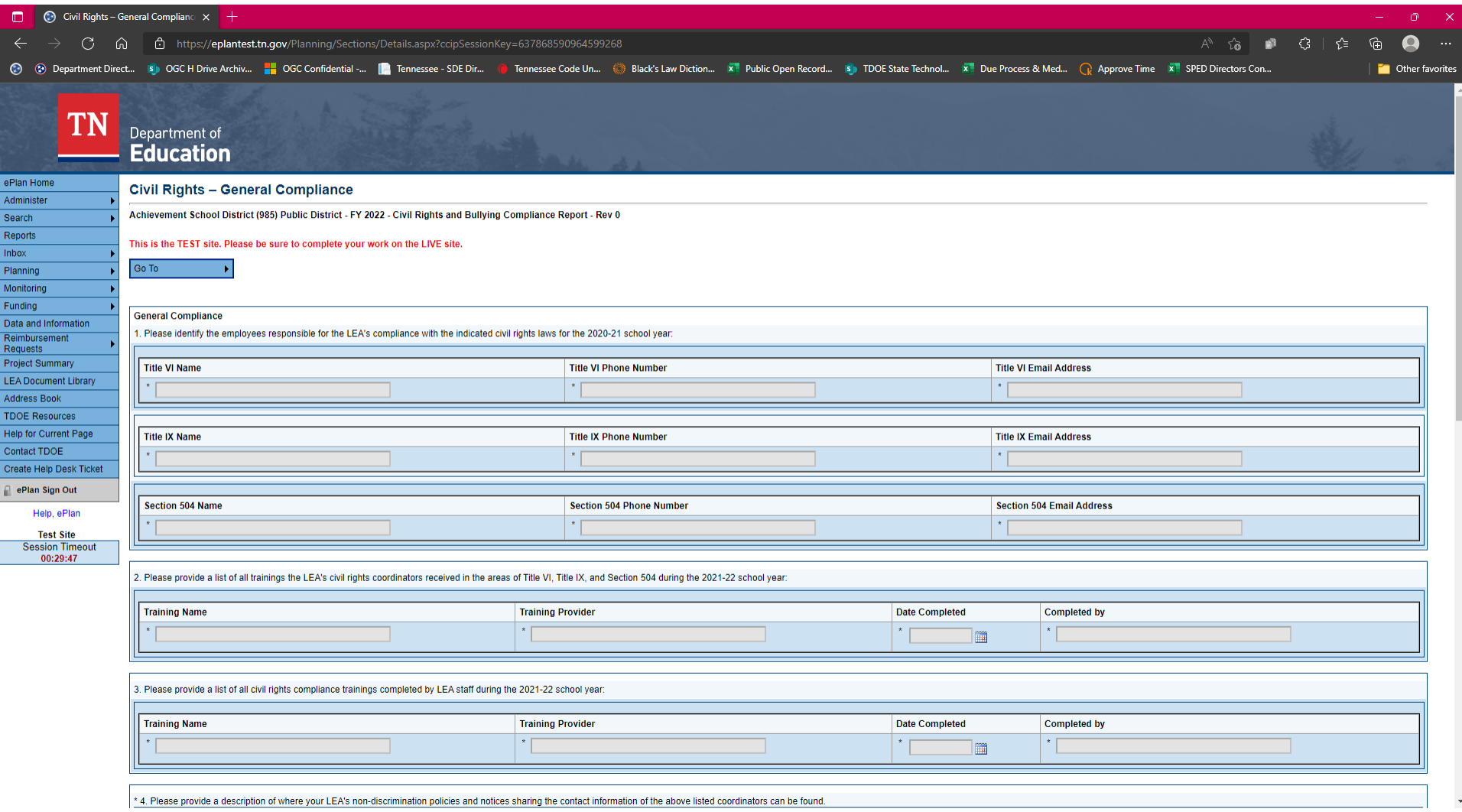

**Step 9**: When you reach the Related Documents section (screenshot below), upload any relevant documents by clicking "Upload New." Anything uploaded here will be reflected on the Related Documents Page at the end of the form. Please note that you will need to check the box before proceeding. This is a new requirement for the 2022-23 version of the form.

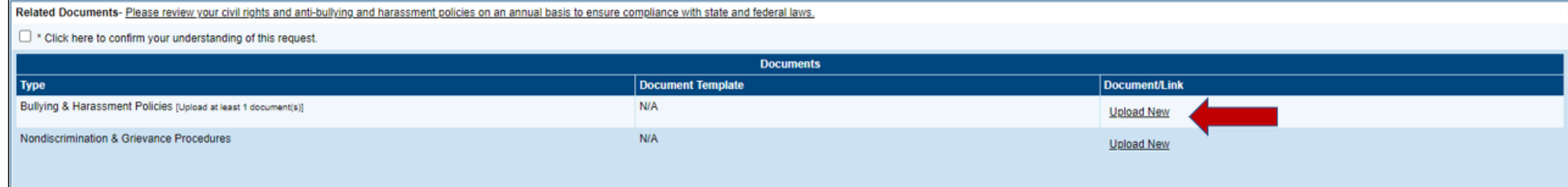

When you are finished entering data and uploading documents, click "Save and Go to Next Page" at the bottom to progress to the next page.

# **Step 10**: When you have finished uploading your documents, click "Go to Next Page." Here, click "Draft Completed" If you receive validation errors, proceed to **Step 11**. If you have no validation errors, proceed to **Step 12**.

### **Civil Rights and Bullying Compliance Report Sections**

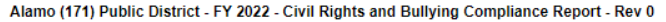

#### This is the TEST site. Please be sure to complete your work on the LIVE site.

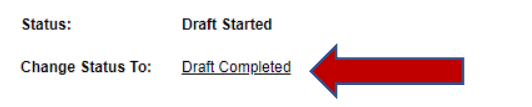

#### **View Change Log**

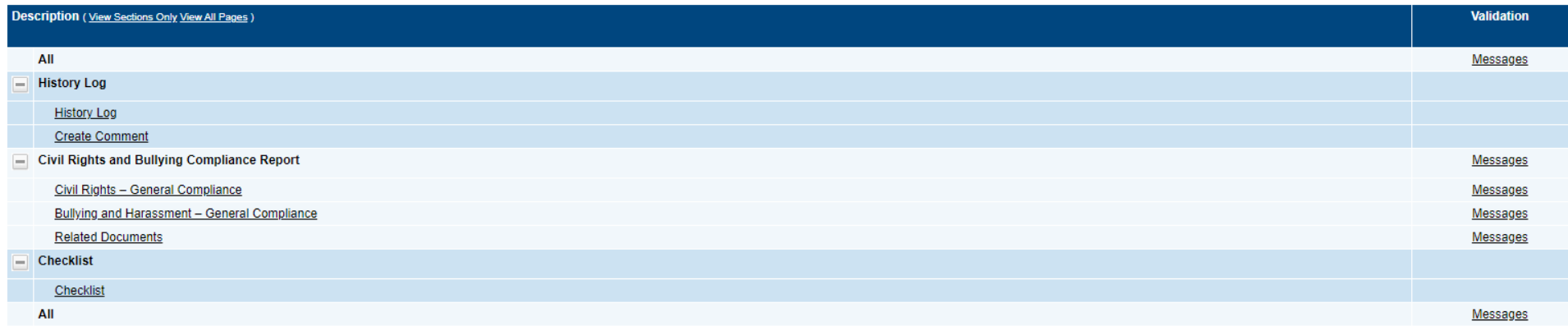

Return

**Step 11**: If you receive an error message about being unable to change the status due to validation errors, click the link to view the errors.

### **Status Change Confirmation**

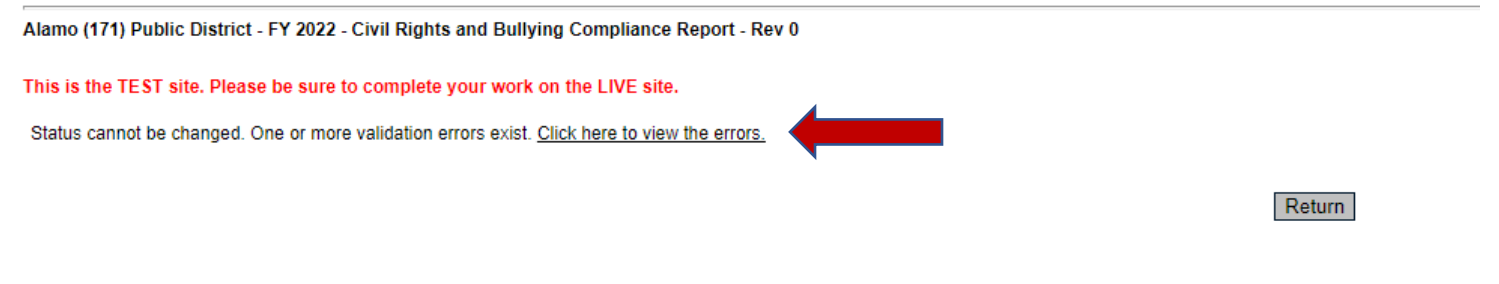

Click the "Review" link to the left of the error, and you will be brought to the relevant screen to enter the missing data. Alamo (171) Public District - FY 2022 - Civil Rights and Bullying Compliance Report - Rev 0

### This is the TEST site. Please be sure to complete your work on the LIVE site.

#### Return To Sections Page

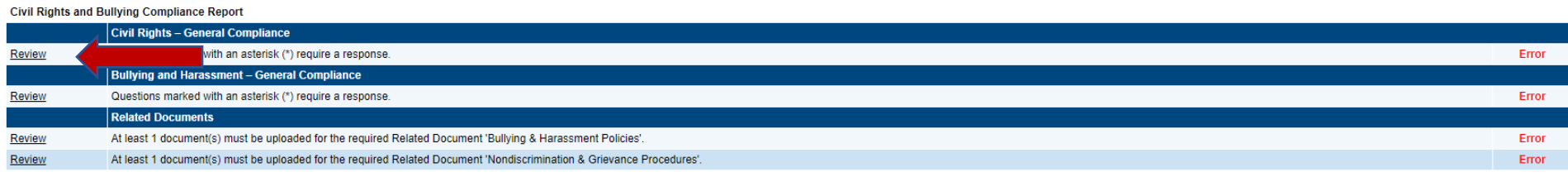

Return To Sections Page

**Step 12**: Click Draft Completed. You will be prompted to confirm the status change. Click "Confirm."

### **Status Change Confirmation**

Alamo (171) Public District - FY 2022 - Civil Rights and Bullying Compliance Report - Rev 0

This is the TEST site. Please be sure to complete your work on the LIVE site.

You are about to change the status of this Data and Information to Draft Completed. Click Confirm to change the status.

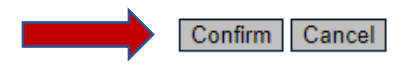

**Step 13**: The status will change to "LEA Authorized Representative Approved" or "LEA Authorized Representative Returned with Feedback." In this status, the LEA Authorized Representative is ready to review the data submitted and either approve or suggest feedback. If there is feedback, please review the feedback and make any necessary edits. Once approved, the LEA Authorized Representative must change the status to "LEA Authorized Representative Approved" by confirming the status change.

# **Status Change Confirmation**

Alamo (171) Public District - FY 2022 - Civil Rights and Bullying Compliance Report - Rev 0

This is the TEST site. Please be sure to complete your work on the LIVE site.

You are about to change the status of this Data and Information to LEA Authorized Representative Approved. Click Confirm to change the status.

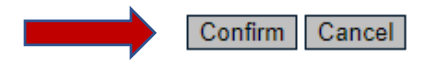

**Step 14**: Once the LEA Authorized Representative has approved, the status will change to "TDOE Civil Rights and Bullying Compliance Report Director Reviewed" or "TDOE Civil Rights and Bullying Compliance Report Director Returned." At this point, the data that was submitted will be reviewed by TDOE. TDOE will accept the form or will return it with suggested feedback. The LEA Authorized Representative must make any suggested edits and resubmit the form.

## **A status of "TDOE Civil Rights and Bullying Compliance Report Director Reviewed" means your form has been accepted and no further action is needed**.